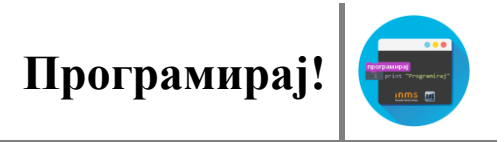

## **КОРЊАЧА ГРАФИКА**

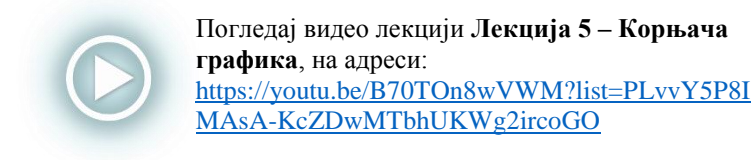

Корњача графика је рачунарска векторска графика коју исцртава курсор (лик) на координатној равни.

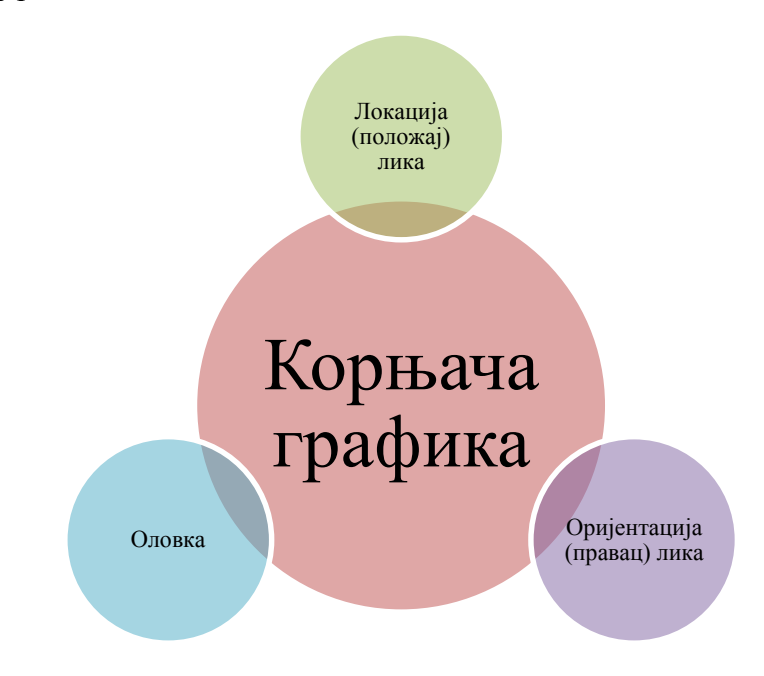

Слика 1. Атрибути корњача графике

Атрибут оловка има своје атрибуте (боју, ширину линије) и своја стања (подигнута и спуштена).

Када је оловка спуштена лик ће исцртавати путању којом се креће.

У категорији "Оловка" налазе се блокови којима контролишемо рад са оловком.

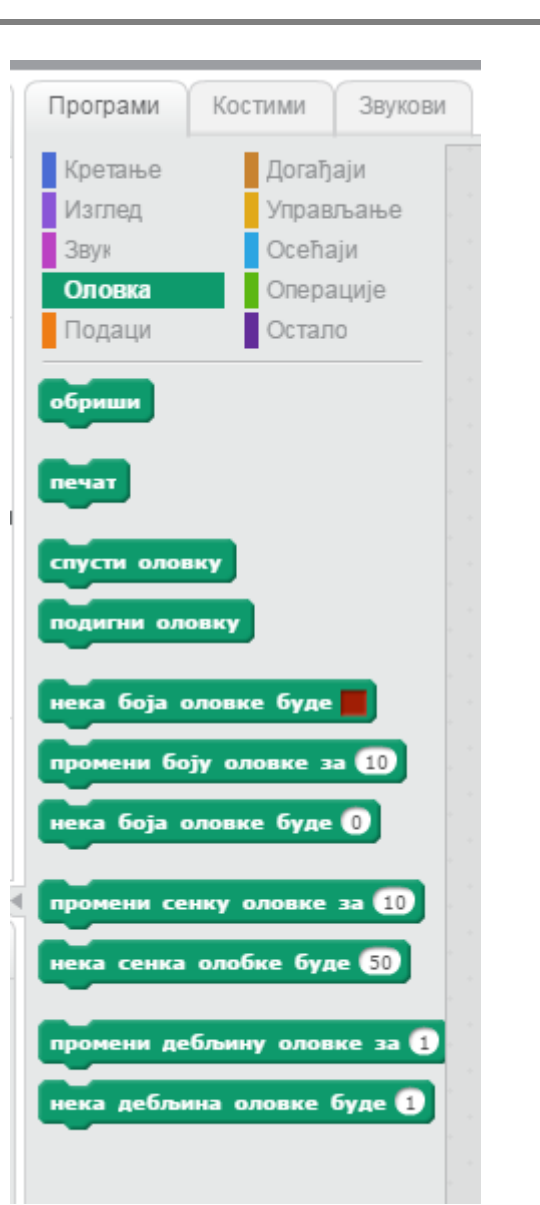

**Програмирај!**

Слика 2. Листа свих блокова категорије "Оловка"

**Задатак 1:** Потребно је да лик - корњача нацрта линију дугачку 100 корака.

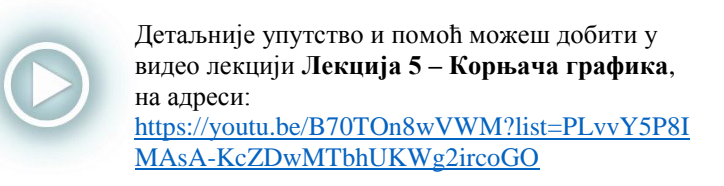

## **Предлог решења**:

Први корак: Покушај да поставиш корњачу тако да гледа у десну страну, тако што ротираш тело корњаче у десно, слика испод.

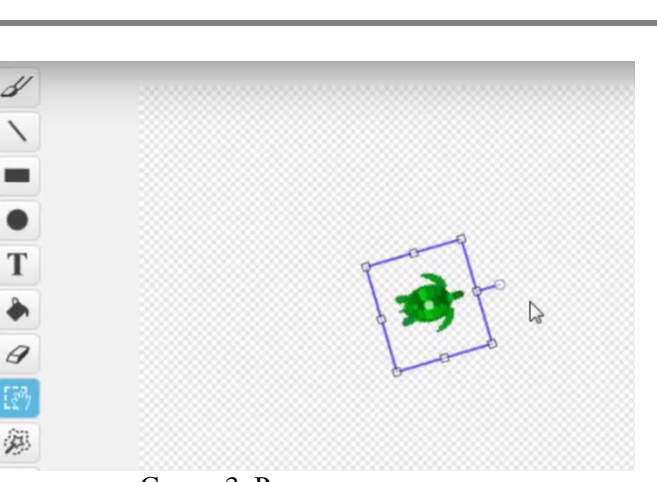

**Програмирај!**

Слика 3. Ротирање корњаче

Други корак: Потребно је да изабереш почетну позицију корњаче, на пример положај корњаче је у левој половини екрана, x=-200, y=0.

Трећи корак: Потребно је да пре било каквог исцртавања, подесиш да се обрише све што је раније нацртано. Из категорије "Оловка" бираш блок "обриши".

Четврти корак: Затим, додајеш блок за исцртавање, тачније блок "спусти оловку", који ће се користити за исцртавање линије.

Пети корак: Да би корњача исцртала линију дужине 100 корака, додајеш блок "иди 100 корака". На овај начин корњача исцртава линију дужине 100 корака, слика испод.

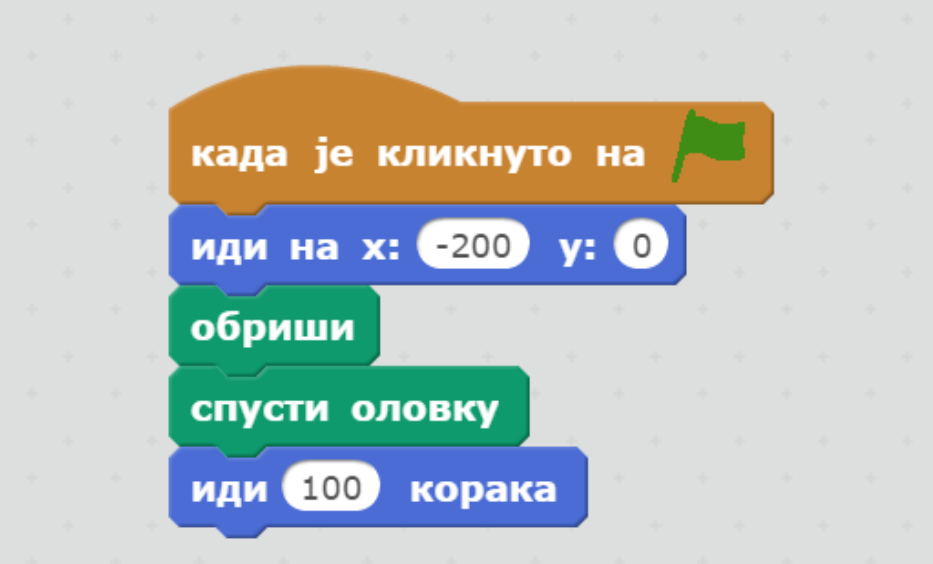

Слика 4. Изглед скрипте за цртање линије дужине 100 корака

Шести корак: Можеш мењати и дебљину оловке (из категорије "Оловка"), и на крају цртање завршаваш тако што подигнеш оловку, коришћењем блока "подигни оловку", слика испод.

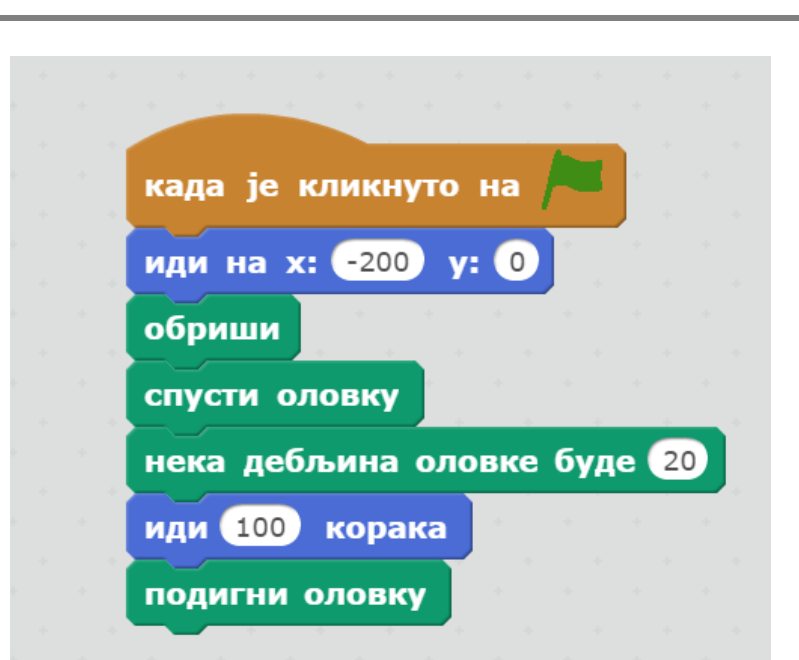

**Програмирај!**

Слика 5. Изглед скрипте за цртање линије жељене дебљине дужине 100 корака

**Задатак 2:** Урадити скрипту помоћу које корњача треба да нацрта линију дугачку 200 корака и то тако да првих 100 корака исцртава једном бојом (нпр. зеленом), а других 100 корака другом (нпр. црвеном) бојом.

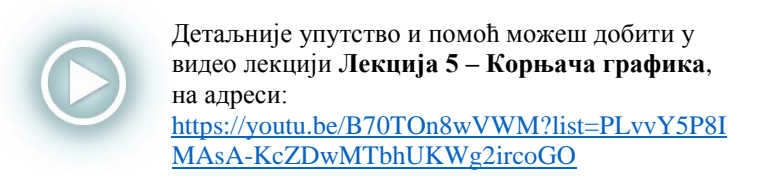

## **Предлог решења**:

Први корак: Из категорије "Оловка" бираш блок "нека боја оловке буде....". Боју оловке бираш тако што кликнеш у поље са бојом, а затим кликнеш на било коју боју из окружења и оловка постаје те боје.

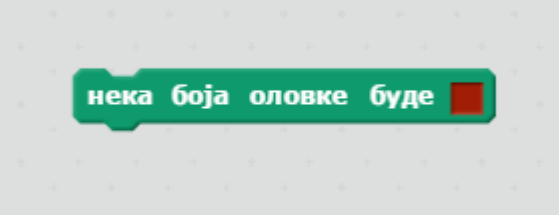

Слика 6. Блок за промену боје оловке

## када је кликнуто на иди на **х:** 200 v:  $\Omega$ обриши спусти оловку нека дебљина оловке буде (10) нека боја оловке буде иди 100 корака нека боја оловке буде иди (100 корака подигни оловку

**Програмирај!**

Слика 7. Скрипта за исцртавање линије у две боје

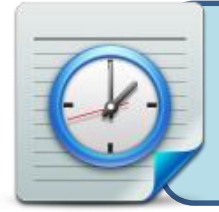

**Задатак:** Пробај сам да направиш програм који ће да исцрта линију дужине 200 корака али у пет различитих боја, тако да делови линија различитих боја буду и различите дебљине.

**Задатак 3:** Потребно је да креираш лик (стрелица) која исцртава квадрат чија је страница дужине 100 корака.

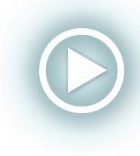

[Д](https://youtu.be/B70TOn8wVWM?list=PLvvY5P8IMAsA-KcZDwMTbhUKWg2ircoGO)етаљније упутство и помоћ можеш добити у видео лекцији **Лекција 5 – Корњача графика**, на адреси: [https://youtu.be/B70TOn8wVWM?list=PLvvY5P8I](https://youtu.be/B70TOn8wVWM?list=PLvvY5P8IMAsA-KcZDwMTbhUKWg2ircoGO) [MAsA-KcZDwMTbhUKWg2ircoGO](https://youtu.be/B70TOn8wVWM?list=PLvvY5P8IMAsA-KcZDwMTbhUKWg2ircoGO)

**Предлог решења**:

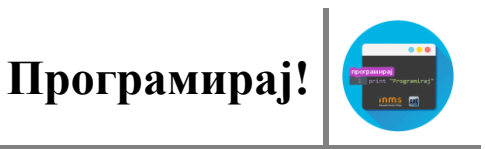

Први корак: Страницу квадрата црташ тако што лику задатш да иде 100 корaка, а затим да се окрене за 90<sup>0</sup> у десну страну, ако желиш да се квадрат налази испод тренутног положаја стрелице.

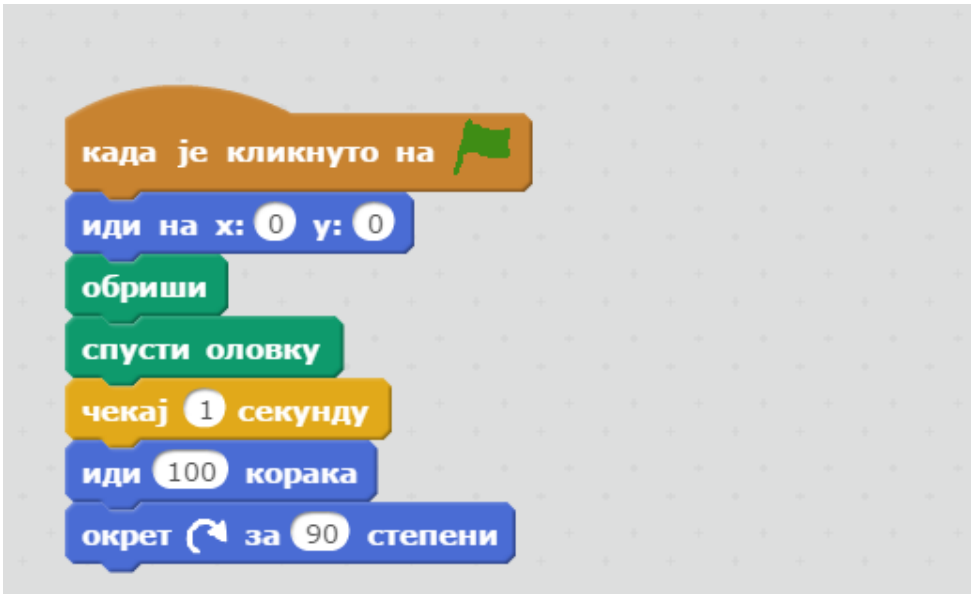

Слика 8. Део скрипте за цртање једне странице

Други корак: Следећу страницу црташ тако што поновиш два горе описана корака (100 корака и окрет)

Трећи корак: Да видиш шта се дешава, можеш да поставиш да лик између исцртавања две странице сачека 1 секунду, коришћењем блока "чека 1 секунду" из категорије "Управљање".

Четврти корак: На исти начин црташ преостале две странице (блокове копираш, тако што кликнеш на њих десним кликом миша и изабереш наредбу "Умножи").

Пети корак: На крају да би лик (стрелица) престала са цртањем, додаш блок "подигни оловку", слика испод.

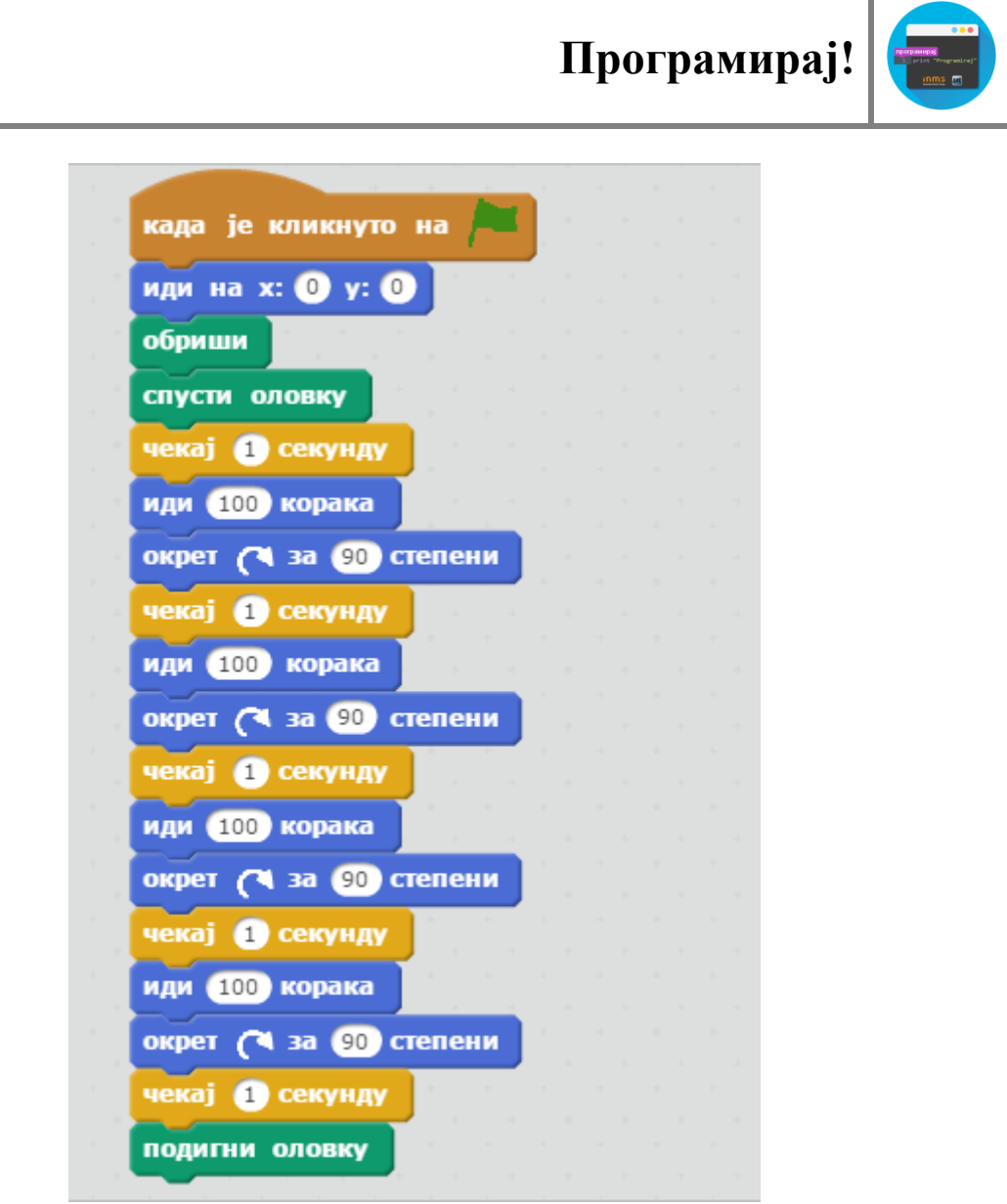

Слика 9. Изглед скрипте за цртање квадрата

Шести корак: Лепо би било да стрелица на почетку увек стоји у координатном почетку усмерена у десну страну (на почетку скрипте иза "кликнуто на зелену заставицу", поставиш блок "усмери се на (90) десно"), као на слици испод.

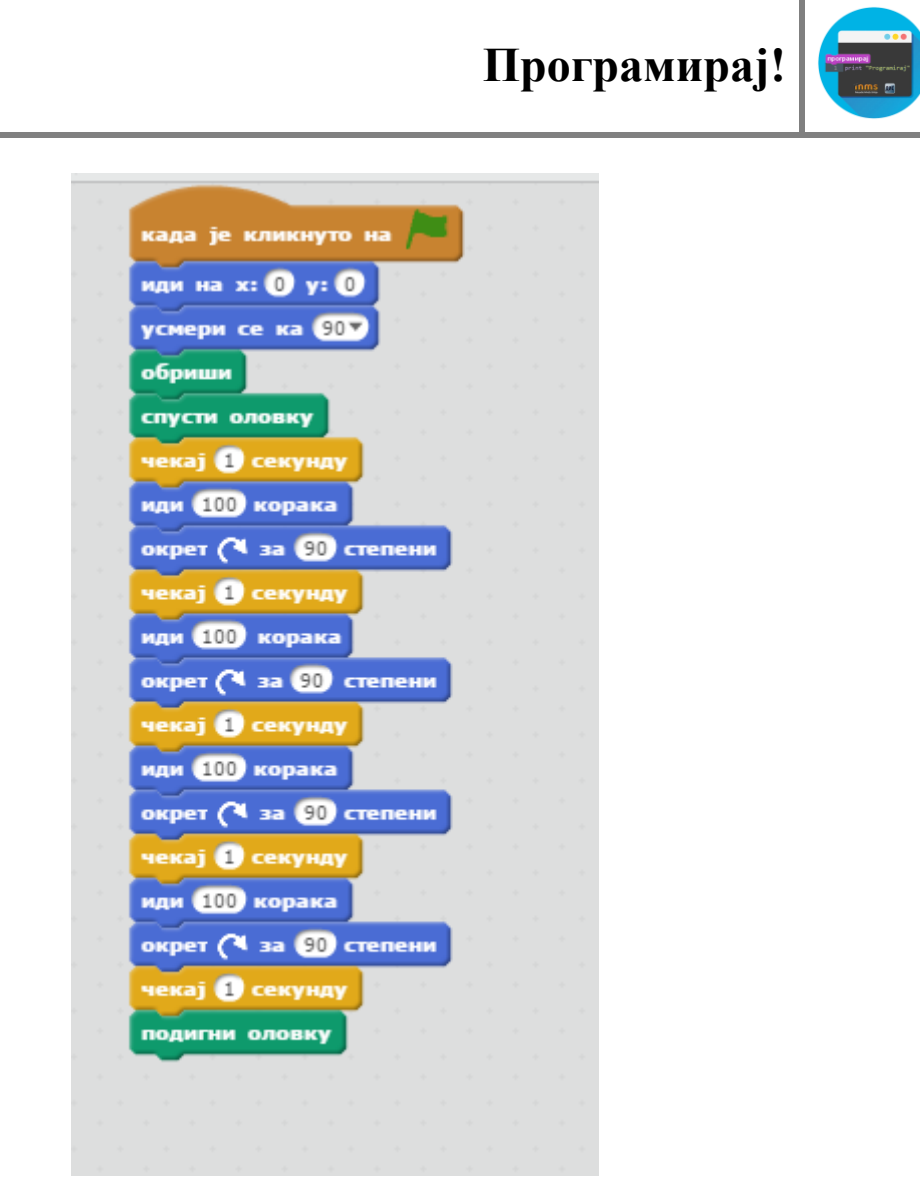

Слика 10. Изглед скрипте за цртање квадрата

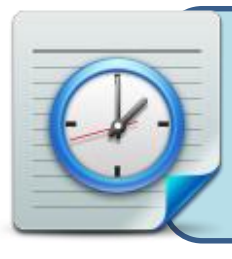

**Задатак:** Пробај да нацрташ правоугаоник страница дужине 200 корака и 100 корака. Ако си то урадио, пробај сам да направиш програм који ће да нацрта једнакостранични троугао, странице дужине 300 корака. (Подсећамо те да једнакостранични троугао има све једнаке странице и сва три угла по  $60^0$ )